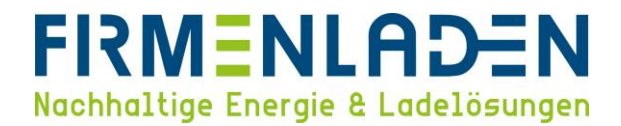

# **Schritt-für-Schritt-Anleitung zur Entstörung Ihrer Alfen Wallbox**

#### **1. Verbindung zwischen Konfigurationssoftware und Ladestation**

a) Download und Installation

Für die Installation der Anwendung "ACE Service Installer", laden Sie bitte die neueste Version auf folgender Internetseite herunter[. ACE Service Installer](https://alfen.com/de/search-downloads?f%5B0%5D=f_downloads_business_unit%3A57&f%5B1%5D=f_downloads_document_type%3AAnders)

**Für den kompletten Installationsprozess gilt, dass Sie der Software vertrauen können und es sich um keine Schadsoftware handelt!** 

Es kann unter Umständen sein, dass der Download nicht automatisch gestartet wird und eine Freigabe benötigt. Hierzu beispielhaft im Chrome Browser auf die 3 Punkte und anschließend auf Beibehalten drücken, um den Download zu starten.

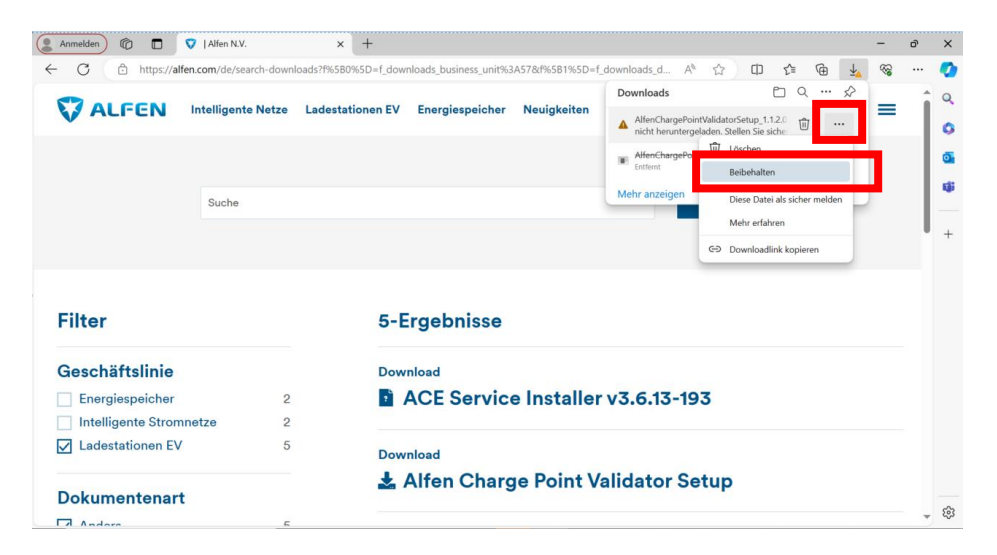

Anschließend den Bereich "Mehr anzeigen" öffnen und auf "Trotzdem beibehalten" klicken.

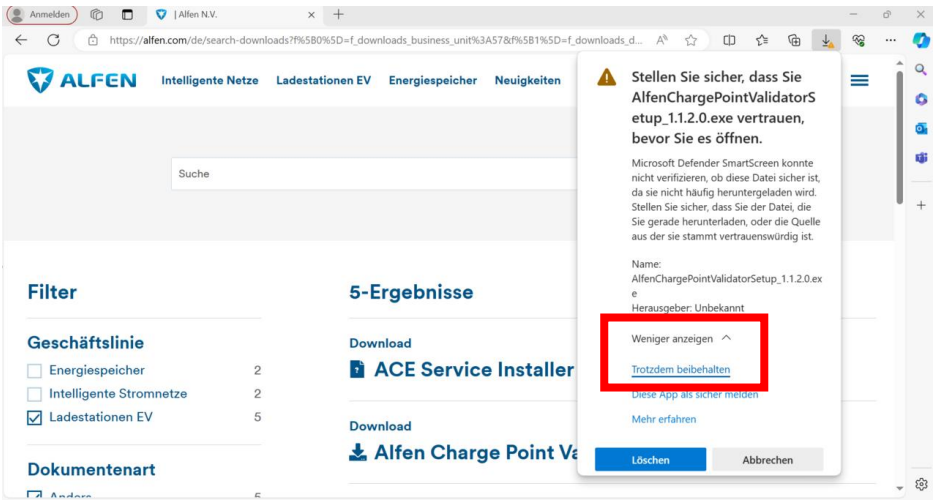

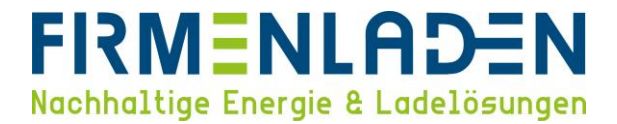

Nachdem Download starten Sie die Installation. Auch hier müssen Sie die Installation bestätigen, dazu auf "Weitere Informationen" klicken.

**Wichtig für den Installationsprozess ist eine dauerhafte Internetverbindung!**

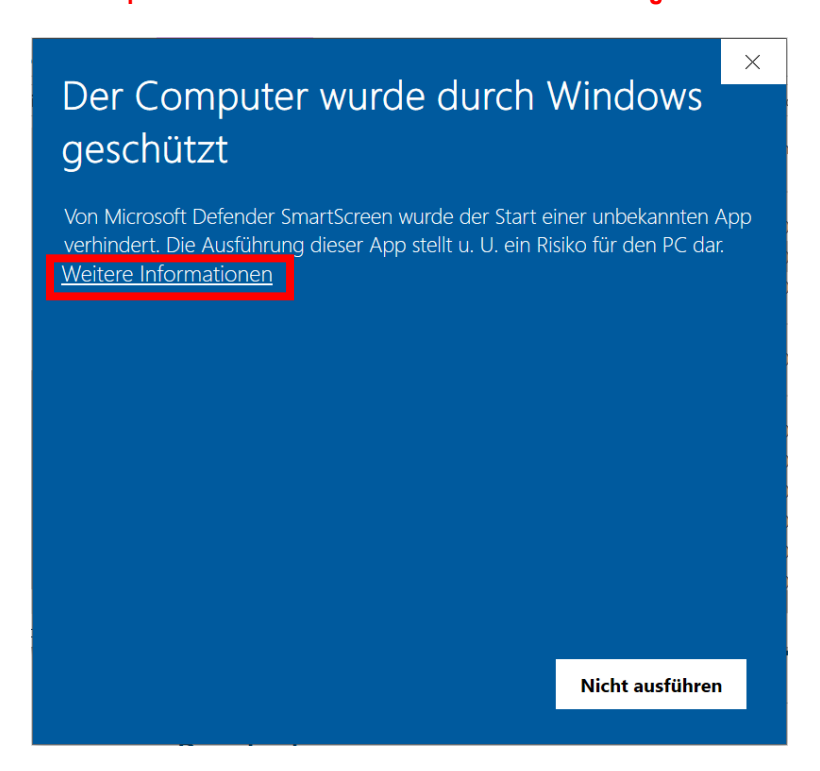

Anschließend die Installation über den Button "Trotzdem ausführen" starten.

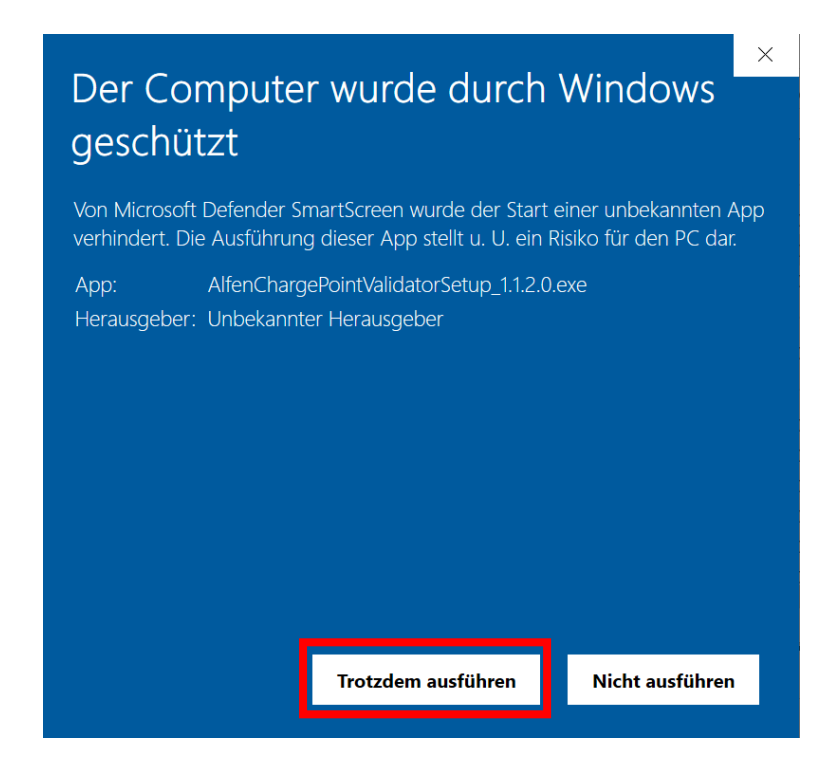

**Für den ersten Start der Anwendung ist ebenfalls eine aktive Internetverbindung erforderlich.** Eine Verbindung zu einer Wallbox ist nicht erforderlich. Für den Start machen Sie einen rechtsklick auf die Anwendung und wählen dann "Als Administrator ausführen".

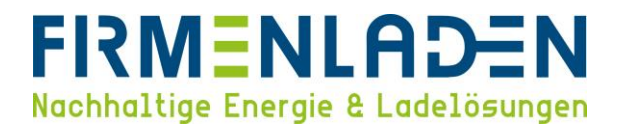

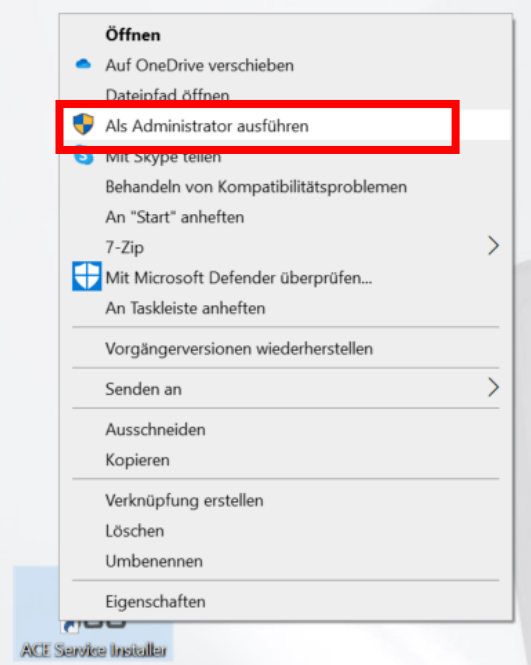

Während dem ersten Start kann es zu einigen Downloadanfragen von Erweiterungen (Firmware Updates, Konfigurationsvoreinstellungen) kommen. Dies wird als Hinweismeldungen angezeigt und muss jeweils mit "Ja" bestätigt werden. Ohne diese Downloads ist die Anwendung nicht vollständig nutzbar.

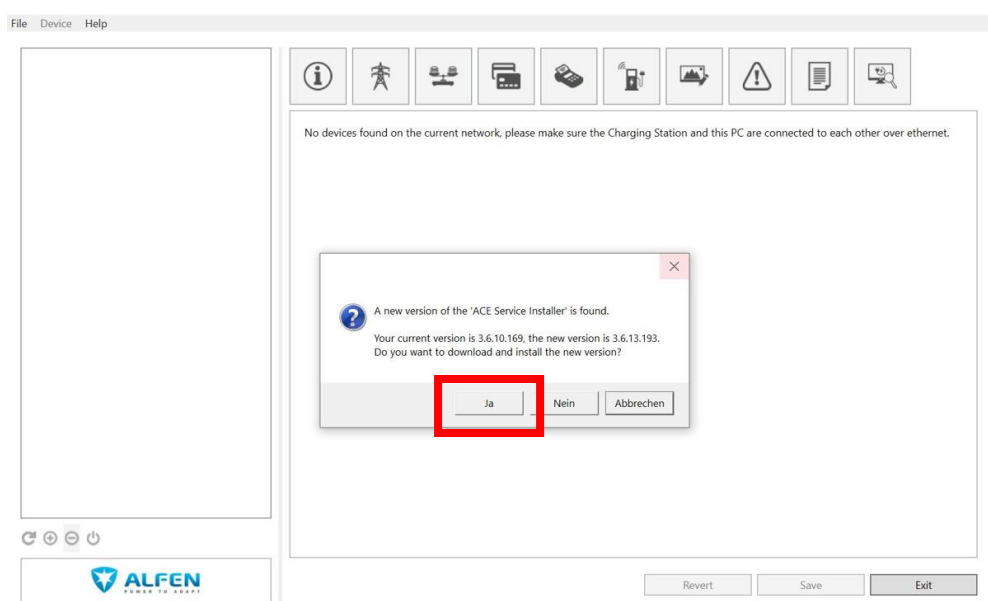

Falls Sie weitere Probleme bei der Installation haben, finden Sie auf dieser Internetseite weitere Informationen und Hilfestellungen[: Hilfe ACE Service Installer](https://knowledge.alfen.com/space/IN/837713926/ACE+Service+Installer)

b) Verbindung zwischen Laptop und Wallbox

Verbinden Sie Ihren Laptop über LAN-Kabel direkt mit einer Ladestation bzw. mit der Ladeinfrastruktur bestehend aus mehreren Ladestation über einen oder mehreren unmanaged Ethernet Switches (siehe Bild). Öffnen Sie dazu zunächst den Deckel der Ladestation und stecken Sie das Kabel in den rot markierten Anschluss ein.

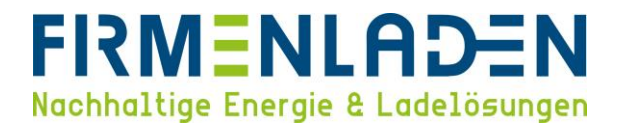

a. Eve Single ProLine:

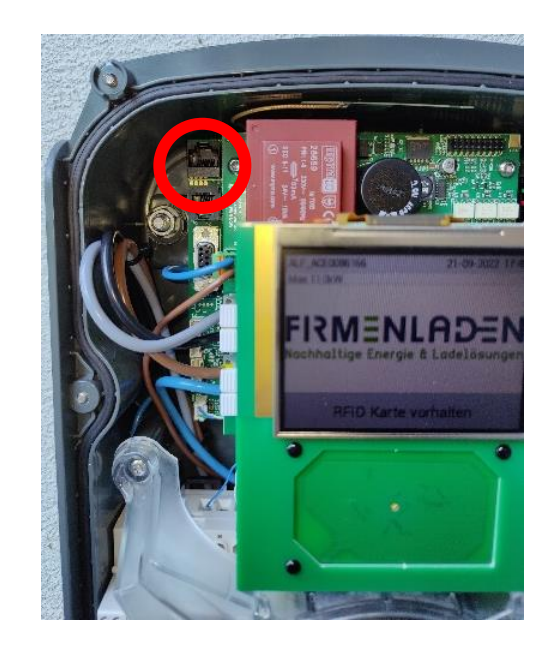

b. Eve Double ProLine:

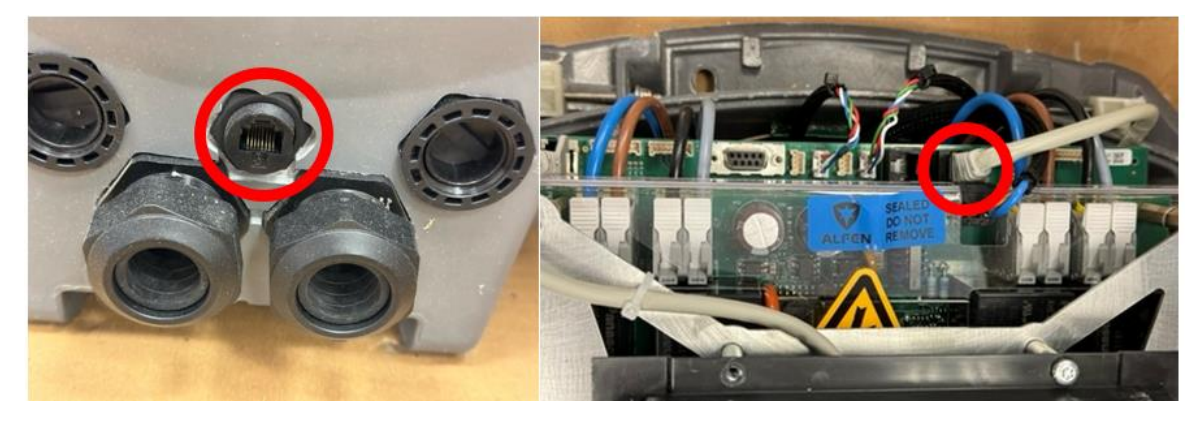

Insgesamt kann Ladeinfrastruktur von bis zu 100 Ladepunkten verbunden werden.

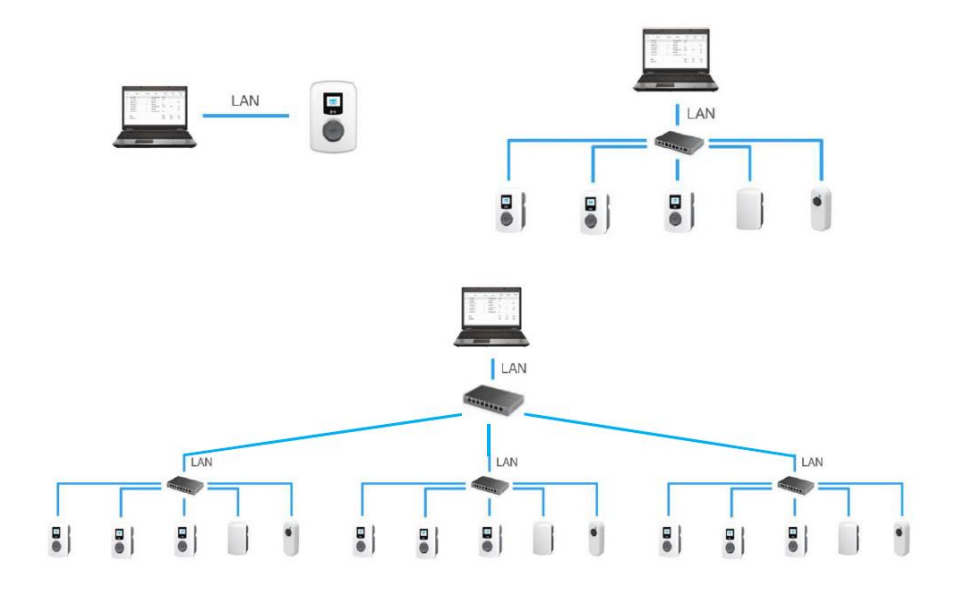

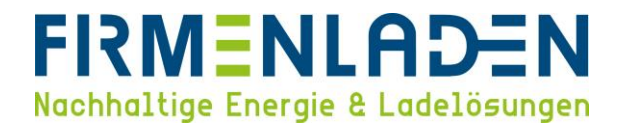

### c) Login

Sobald Ihr Laptop mit der Ladestation verbunden ist, starten Sie die Anwendung "ACE Service Installer" und melden sich mit den nachfolgenden Logindaten an.

- − **User name**: Post
- − **Passwort**: prEze8

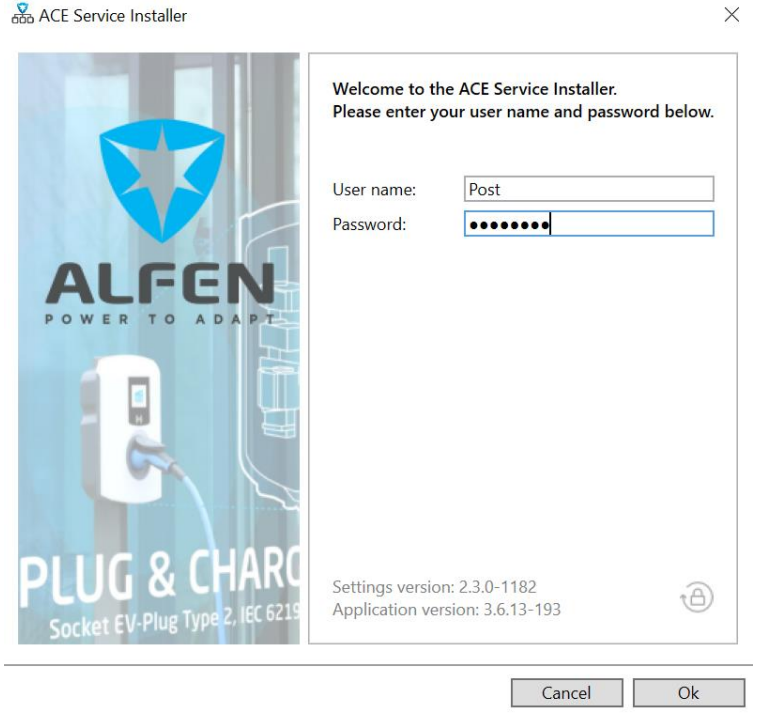

## **2. Überprüfen Sie, ob die Wallbox verbunden ist**

a) Wenn die Wallbox zuvor noch nicht mit dem Abrechnungsbackend verbunden war, ist die angezeigte Uhrzeit und das Datum im Display der Wallbox falsch.

Sobald die Wallbox sich mit dem Abrechnungsbackend verbunden hat, wird das Datum und die Uhrzeit korrigiert. (Bitte beachten, dass die Uhrzeit ggf. nach UTC eingestellt sein kann -2 Stunden)

- b) Falls die Wallbox schon mit dem Abrechnungsbackend verbunden war, ist die Uhrzeit immer korrigiert und kein Hinweis darauf, dass die Wallbox aktuell mit dem Abrechnungsbackend verbunden ist. In diesem Fall prüfen Sie bitte den Online-Status über folgende Möglichkeiten:
	- den Alfen Service Installer oder Weboberfläche der Wallbox
	- den Onlinezugang des Nutzers / Kunden
	- einem Anruf bei der Firmenladen Hotline

Im Alfen Service Installer finden Sie unter dem Bereich "Live Monitoring" den Punkt OCPP Boot Notifikation. Dieser zeigt an, ob die Wallbox mit dem Abrechnungsbackend verbunden ist. Sobald die Wallbox verbunden ist, wird dieser Status auf "ACCEPTED" stehen.

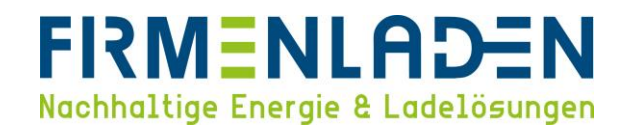

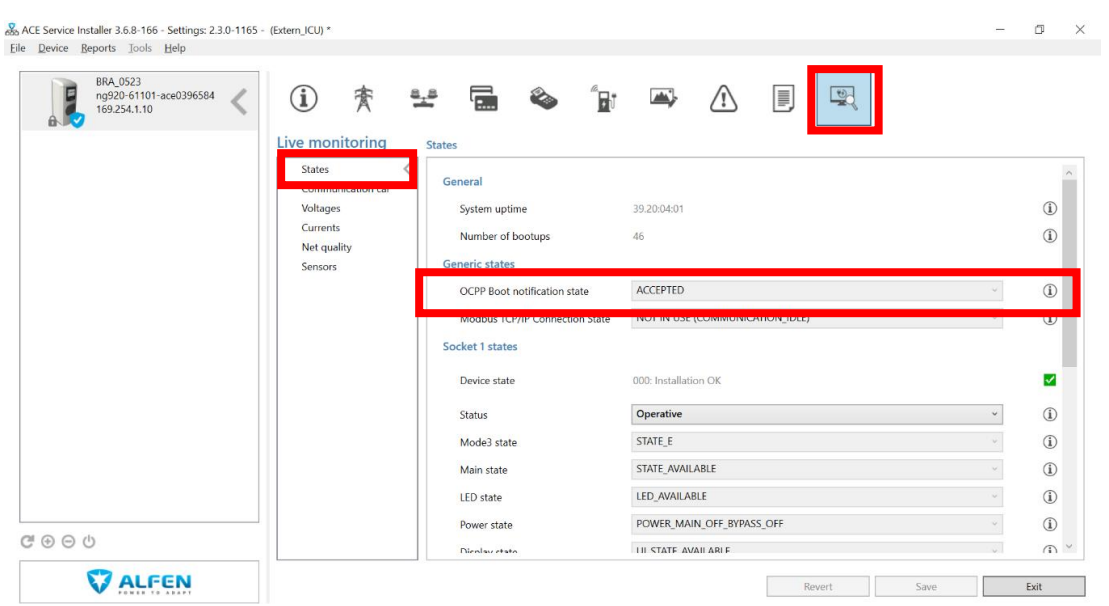

#### **3. Überprüfen Sie die Sim-Karte**

a) Öffnen Sie das Gehäuse der Wallbox, um auf die Sim-Karte zuzugreifen. Bei einer Eve Single sind an der Gehäuse Rückseite außenherum Schrauben. Bei einer Eve Double befinden sich an der Gehäuse Rückseite an der Unterseite 2 Schrauben.

**Achtung! Strom kann lebensgefährlich sein! Bevor Sie die Wallbox öffnen, stellen Sie sicher, dass sie spannungsfrei ist, um jegliche Gefahr eines Stromschlags auszuschließen. Falls Sie unsicher sind, kontaktieren Sie bitte einen Elektriker, der die Arbeit für Sie erledigt.**

b) Entferne vorsichtig die Sim-Karte und überprüfe sie auf sichtbare Schäden oder Verschmutzungen.

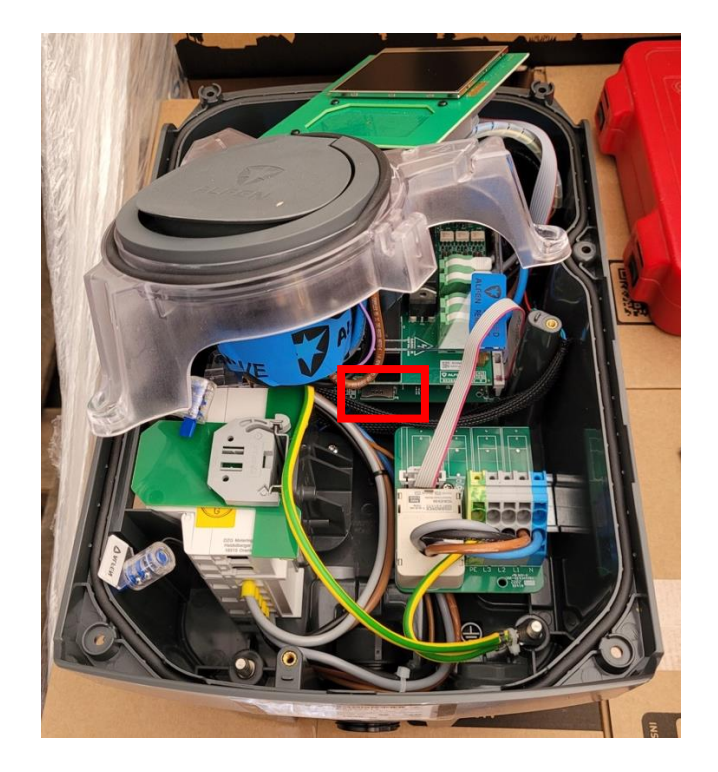

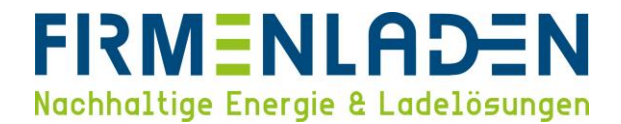

- c) Falls die Sim-Karte beschädigt oder verschmutzt ist, reinige sie sanft mit einem fusselfreien Tuch und setze sie dann wieder in die Wallbox ein.
- d) Stelle sicher, dass die Sim-Karte ordnungsgemäß eingesetzt ist.

### **4. Starten Sie die Wallbox neu**

- a) Schalte die Wallbox aus, indem du sie durch Trennen des Fehlerstromschutzschalters (FI) oder des Leitungsschutzschalters (LS) vom Stromnetz trennst oder den entsprechenden Haupttrennschalter in der Wallbox betätigst.
- b) Warten Sie etwa 30 Sekunden, bevor Sie die Wallbox wieder einschalten.
- c) Beobachte Sie die Uhrzeit und das Datum im Display der Wallbox, oder prüfen Sie den Online-Status über den Nutzerzugang oder einem Anruf auf der Firmenladenhotline wie unter Schritt 1 beschrieben.

#### **5. Führen Sie ein Softwareupdate durch**

a) Software-Update durchführen:

File Douice Reports Tools Hole

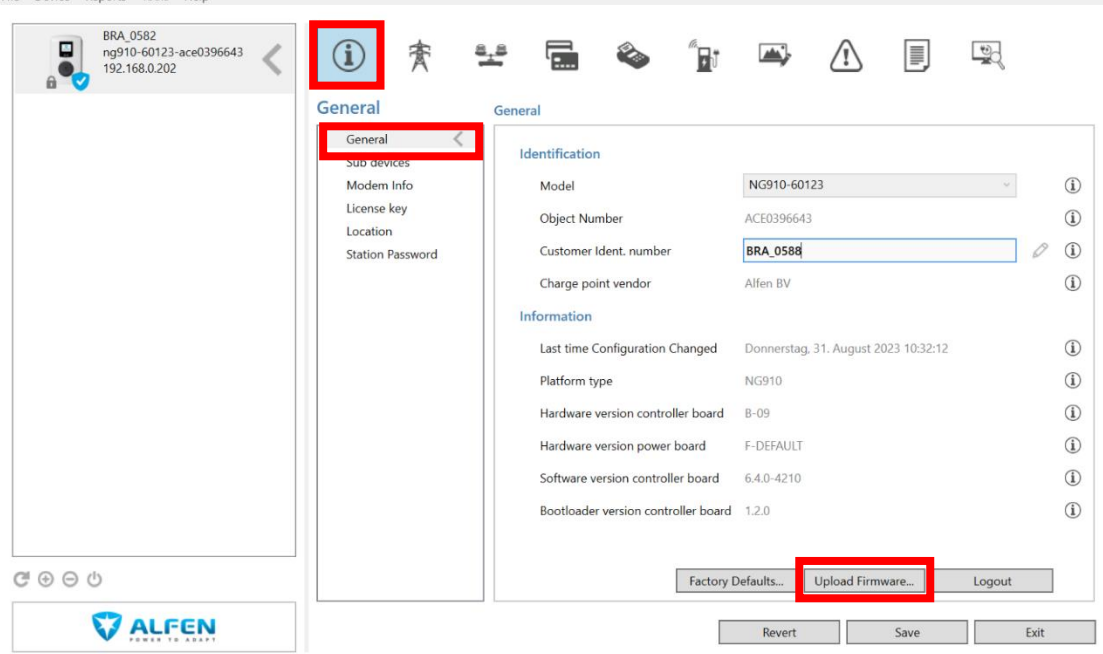

b) Klicken Sie auf "Upload Firmware" und wählen Sie im jetzt öffnenden Fenster die neueste Version aus. Wichtig ist, dass immer die Variante b gewählt wird. Anschließend über "Start upload" das Update starten.

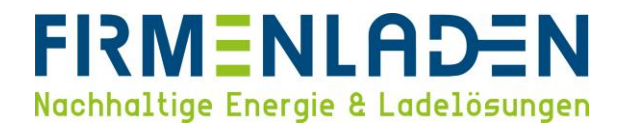

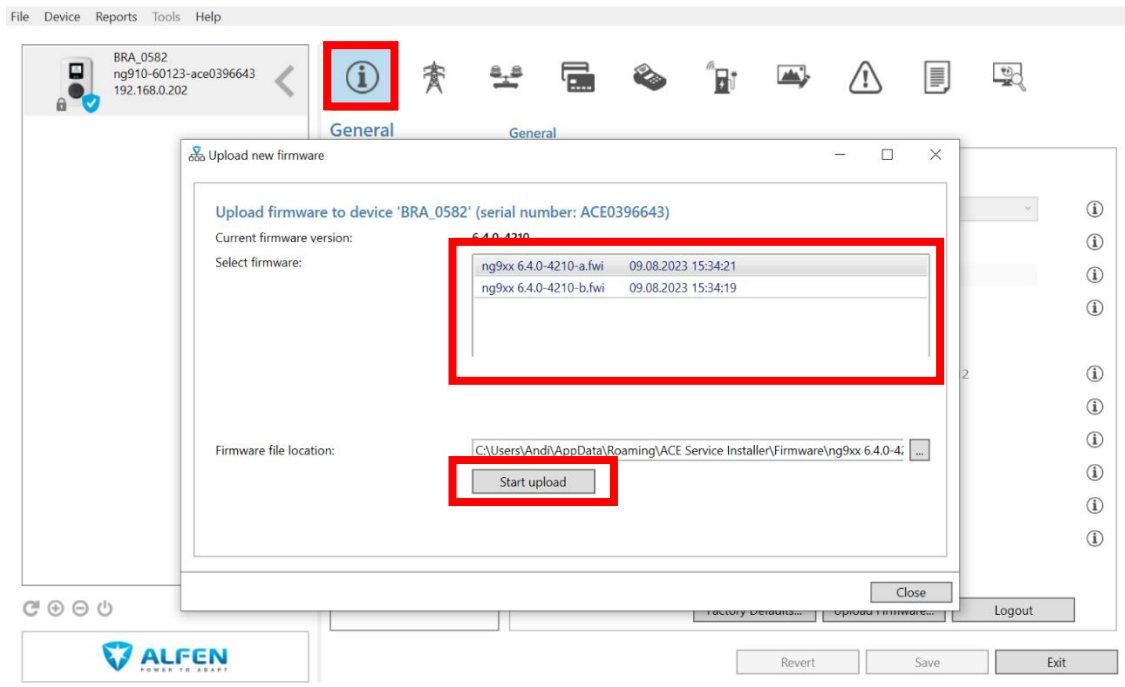

# **6. Überprüfen Sie die Chargepoint ID**

a) Sie finden im Alfen Service Installer unter General den Punkt Customer Ident. Number, dieser muss identisch mit der Seriennummer / Object Number sein.

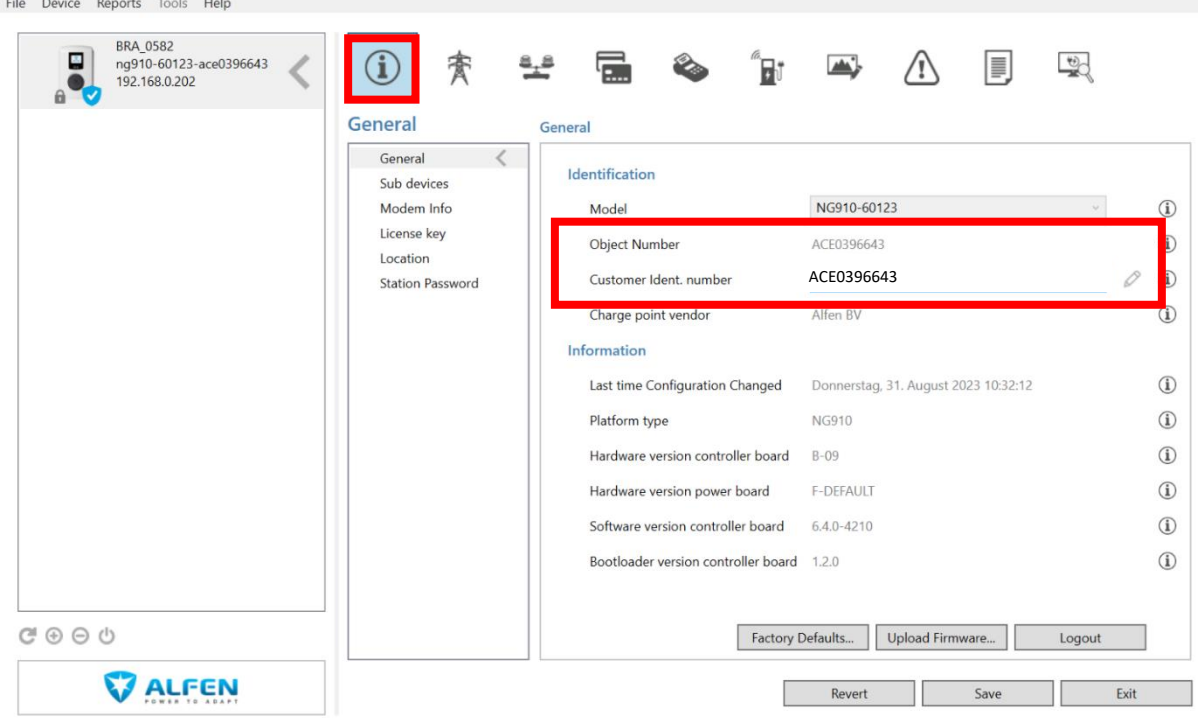

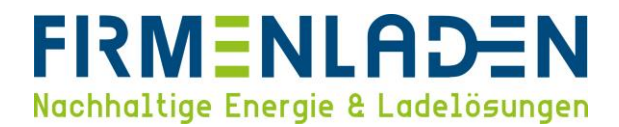

#### **7. Überprüfen Sie die Netzwerkrelevanten Einstellungen**

File Device Reports Tools Help

- a) Öffnen Sie im Alfen Service Installer den Punkt Konnektivität und dann den Punkt Mobile. Prüfen Sie, ob die Wallbox eine IP-Adresse zugeiwesen bekommen hat. Falls diese Felder keine IP-Adresse eingetragen haben, ist die Sim-Karte bisher nicht im Mobilfunknetz eingebucht. Bitte prüfen Sie ob die SIM IMSI und SIM ICCID ausgelesen wird, ob die Signalstärke ausreichend ist, und starten Sie die Wallbox noch einmal neu.
- b) Prüfen Sie die Signalstärke, diese sollte im besten Fall im Bereich kleiner -80 sein. Bei einem höheren Wert kann dies ein Grund für die Verbindungsprobleme sein. Generell kann dieser Wert zwischen -116 (kein Empfang) bis -51 (perfekter Empfang) liegen.
- c) Prüfen Sie, ob die SIM IMSI und SIM ICCID angezeigt werden. Falls hier keine Nummern angezeigt werden, ist das ein Indikator, dass die Sim-Karte nicht eingelegt ist, die Sim-Karte selbst oder der Sim-Karten-Slot beschädigt ist.

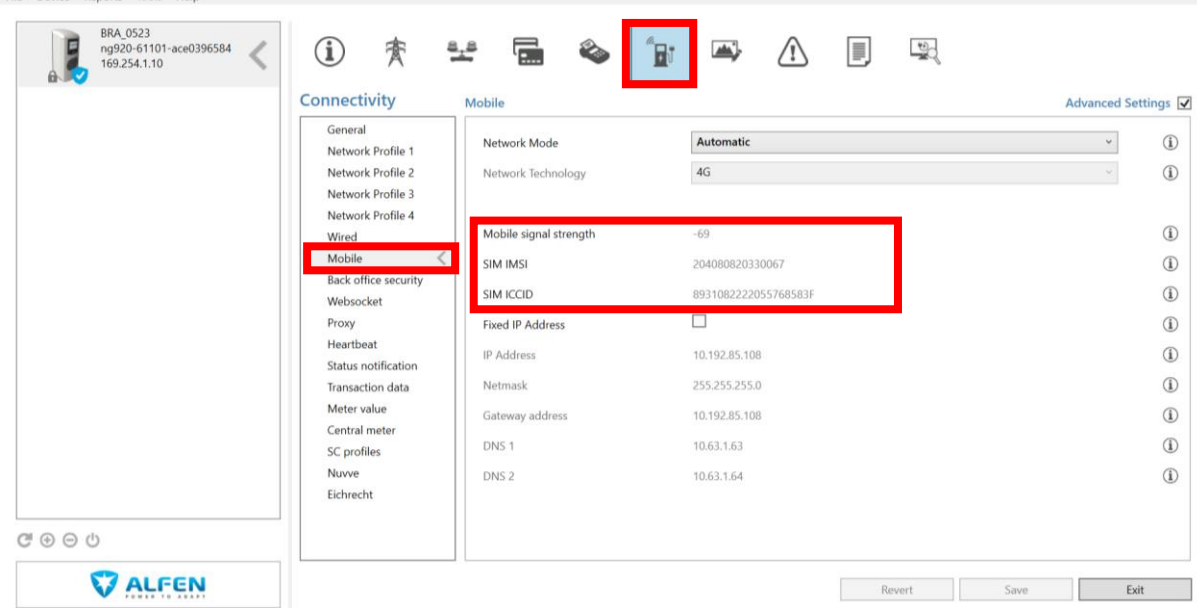

### **8. Kontaktieren Sie den Kundendienst von FIRMENLADEN**

a) Wenn die Wallbox weiterhin Probleme mit der Verbindung zum Abrechnungsbackend hat, kontaktiere Sie den Kundendienst oder den technischen Support von Firmenladen unter +49 9332 5935010 oder per E-Mail an [support@firmenladen.de.](mailto:support@firmenladen.de)

Für eine erweiterte Diagnose sind die Log-Dateien der Station unerlässlich. Bitte laden Sie diese lokal von der Station herunter. Hierzu wechseln Sie im ACE Service Installer auf das Icon "Logging" und klicken auf das Disketten Symbol.

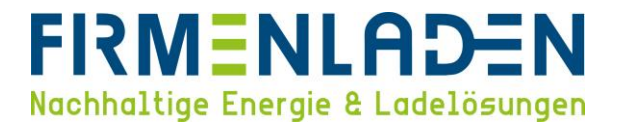

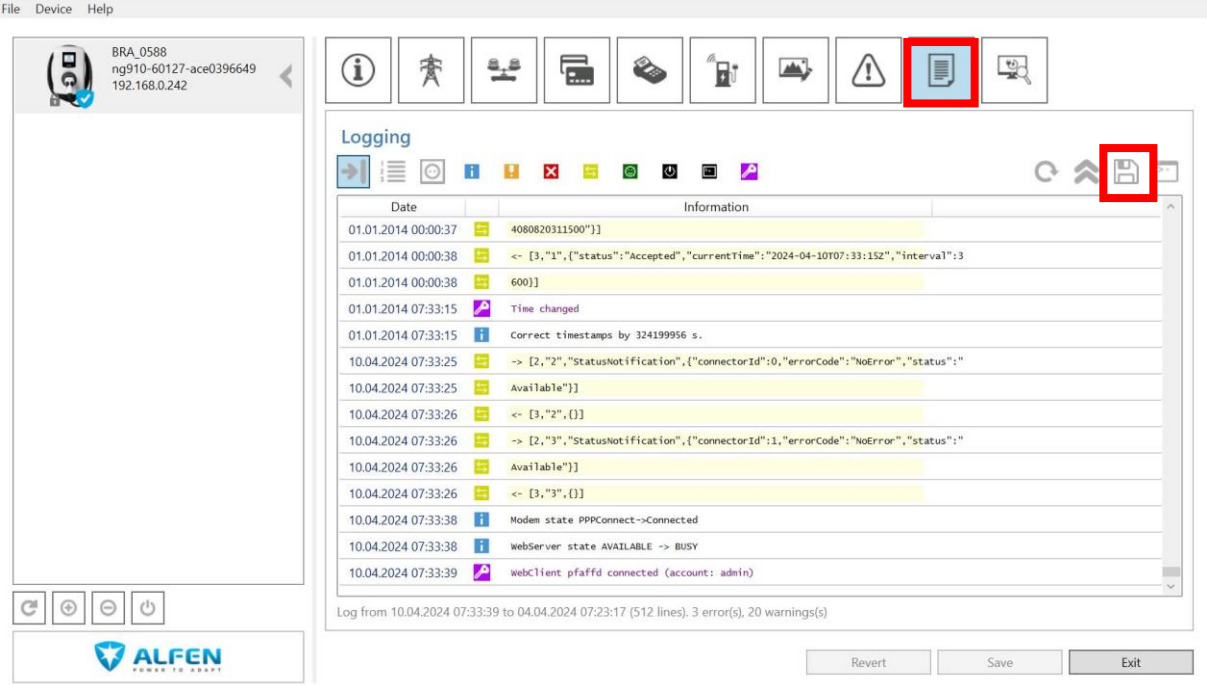

Im Anschluss öffnet sich ein neues Fenster, in dem Sie wählen können, wie viele Tage Sie speichern möchten. Hier Wählen Sie bitte "All" mit einem Klick aus.

File Device Help

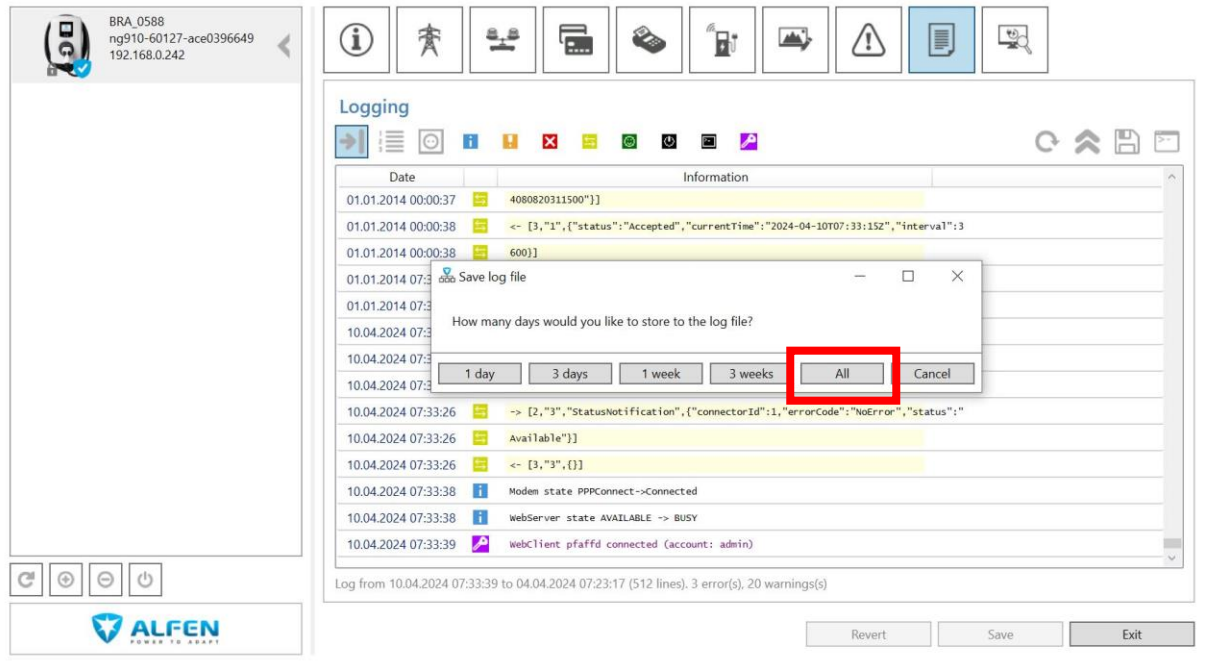

Um die Datei zu speichern, müssen Sie noch im Fenster festlegen, wo diese Dateien gespeichert werden sollen. Standradmäßig ist hier der Download-Ordner Ihres PC´s ausgewählt. Über den "Speichern" Button bestätigen Sie die Auswahl und der Download der Log-Dateien startet. Bitte merken Sie sich den Speicherort, da Sie hier im Anschluss die Dateien finden.

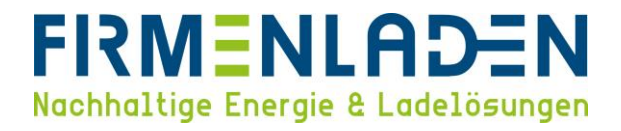

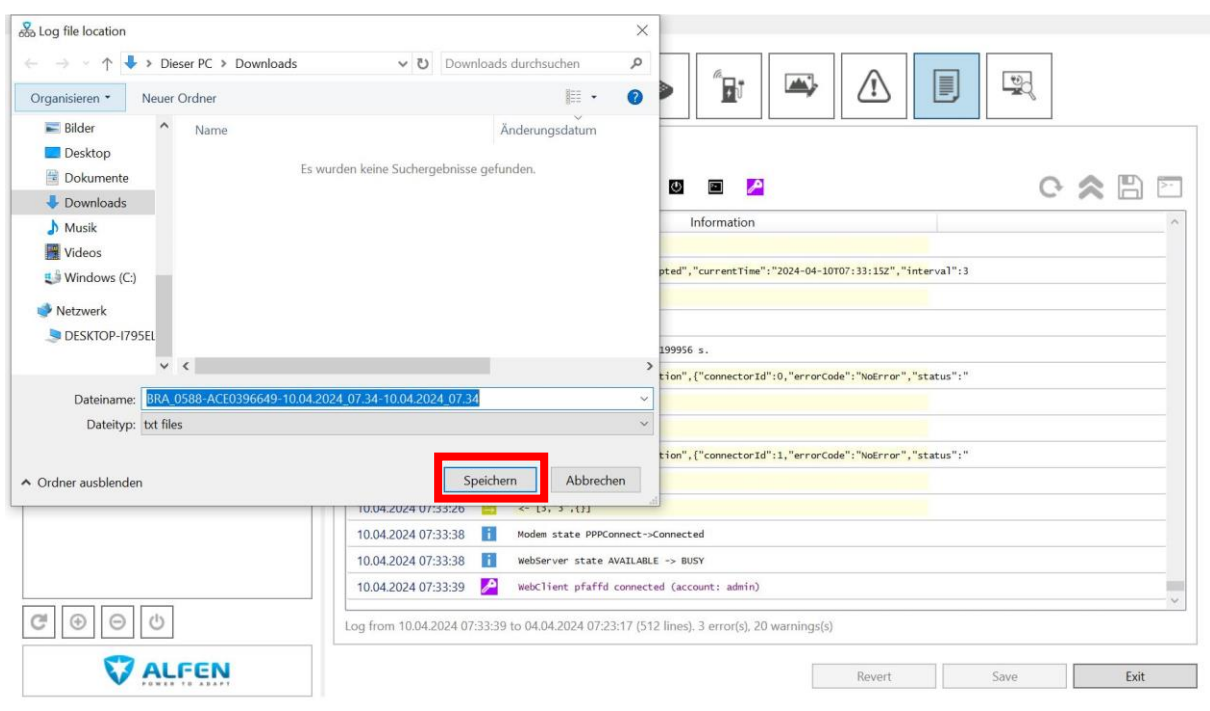

Sobald der Download vollständig abgeschlossen ist, wird dies über eine Bestätigungsmeldung signalisiert. Sie können die Dateien nun im zuvor festgelegten Ordner finden.

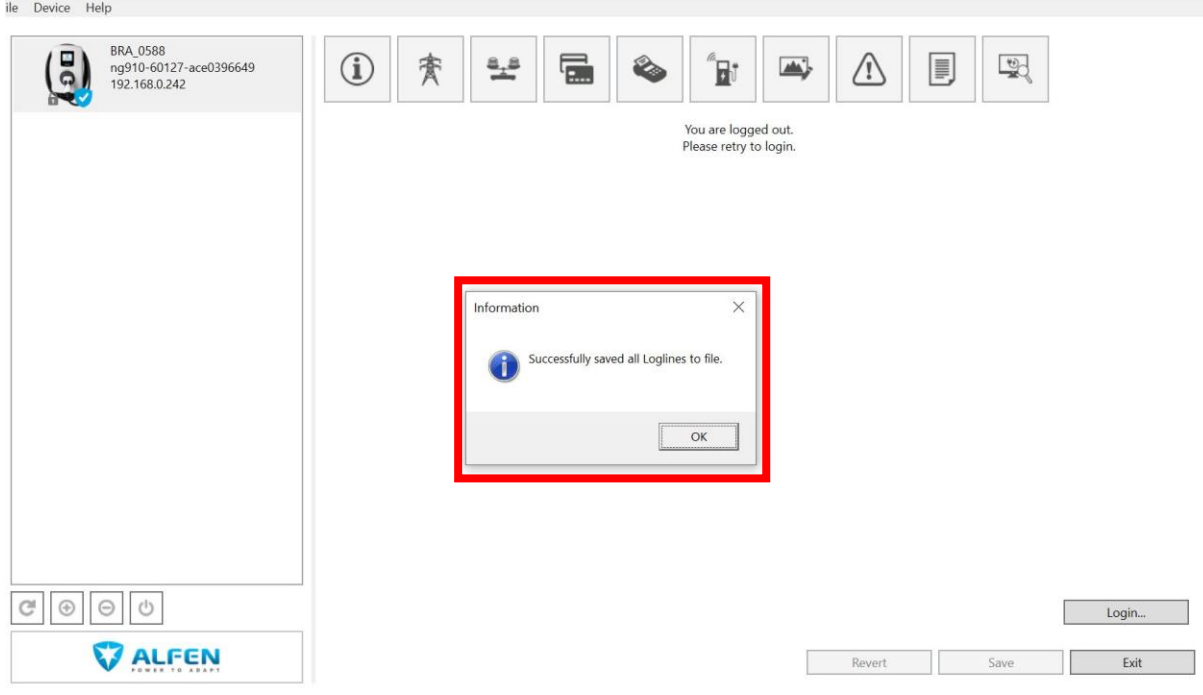

Bitte senden Sie anschließend die Datei per E-Mail an [support@firmenladen.de.](mailto:support@firmenladen.de)